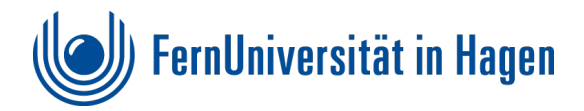

# <span id="page-0-0"></span>**Nachträgliche Bearbeitungen um ein barrierefreies PDF/UA zu erzeugen**

#### **Stammdatei aus Word**

Überarbeitet am: 31.03.2023

### Inhalt

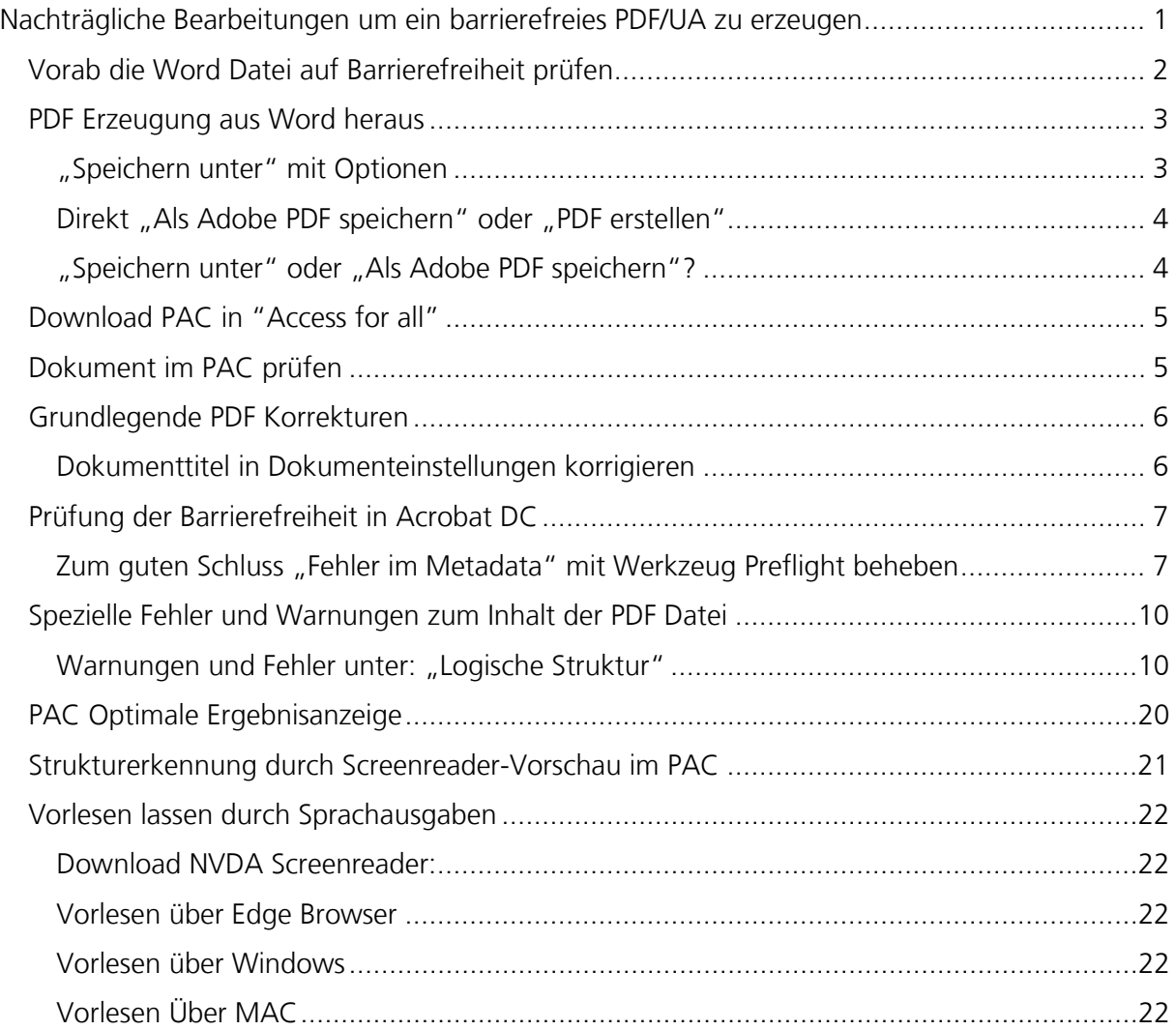

# <span id="page-1-0"></span>**Vorab die Word Datei auf Barrierefreiheit prüfen**

Eine Überprüfung zur Barrierefreiheit erfolgt zunächst in der Worddatei **(unter Datei - Dokument prüfen)**. Erst dann sollte die Bearbeitung im PDF erfolgen. Alle Arbeitsschritte, die im Nachhinein an einem PDF erfolgen werden, müssten sonst im Nachhinein wiederholt werden, wenn die Worddatei nochmal bearbeitet werden muss.

#### **Je barrierefreier die Worddatei umgesetzt wurde, umso besser wird das PDF Dokument.**

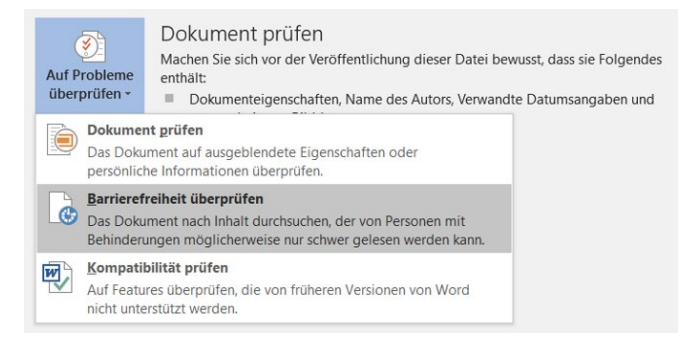

Eine Umsetzung einer barrierefreien Worddatei ist aufgrund der Fehleranalyse relativ einfach umsetzbar, da die Positionen und Fehler genau formuliert werden und die entsprechenden Stellen im Dokument in der Beschreibung angesprungen werden können.

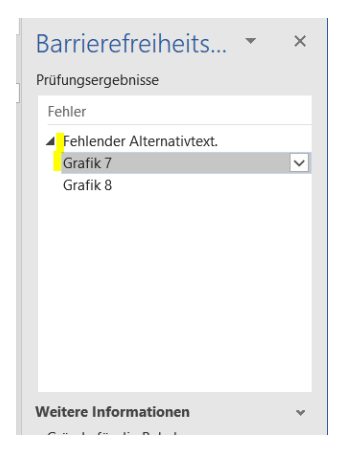

Nicht zu vergessen ist die Eingabe des richtigen Titels bei den Einstellungen in der Worddatei. Dieser wird in der PDF Datei übernommen und spielt eine wesentliche Rolle bei der Anzeige und der Suchmaschinenoptimierung.

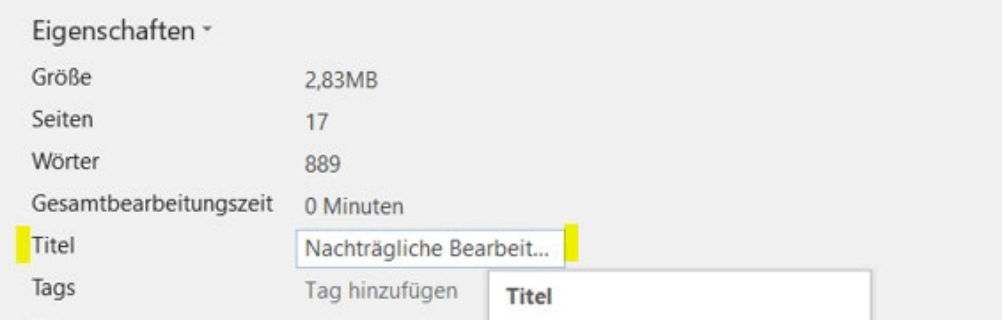

# <span id="page-2-0"></span>**PDF Erzeugung aus Word heraus**

Als gängigste Speicherung für in barrierefreies PDF, wäre unter Datei mit "speichern unter" mit dem **Dateityp PDF** empfehlenswert.

### <span id="page-2-1"></span>**"Speichern unter" mit Optionen**

Wenn Word wird ein PDF mit "**speichern unter"** erzeugt werden soll müssen folgende Einstellungen unter **Optionen** vorgenommen werden:

- **Textmarken mit Hilfe von Überschriften**
- **Dokumenteigenschaften**
- **Dokumentstrukturtags für Barrierefreiheit**

Diese Einstellungen sind für das PDF unabdingbar, da so das Dokument über Die Überschriften Lesezeichen und das Dokument getaggt wird d.h. entsprechende Eigenschaften bekommt, worum es sich handelt (z.B. Absätze)

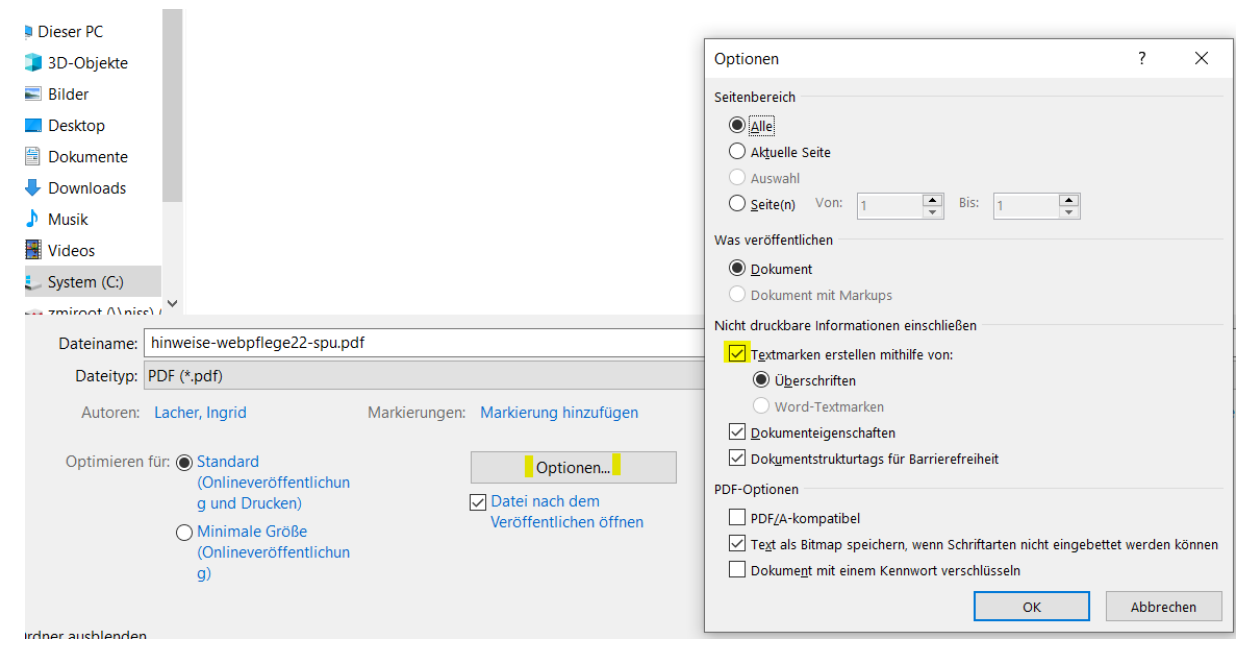

Um schon in der Word Datei nachzuvollziehen, ob die Überschriften entsprechend formatiert wurden und als Lesezeichen angezeigt werden empfiehlt sich schon in der Worddatei die Navigation anzeigen zu lassen. Diese kann über den Reiter Ansicht aktiviert werden,

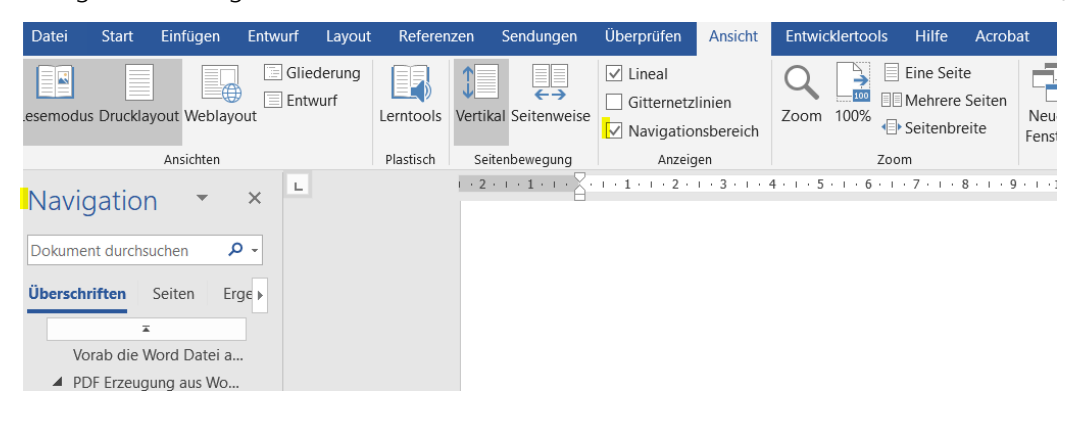

## <span id="page-3-0"></span>**Direkt "Als Adobe PDF speichern" oder "PDF erstellen"**

Unter Datei "Als Adobe PDF speichern", kann den Vorteil haben, dass einige Fehler wie z.B. Schrifteinbettung und Grafiken besser verarbeitet werden.

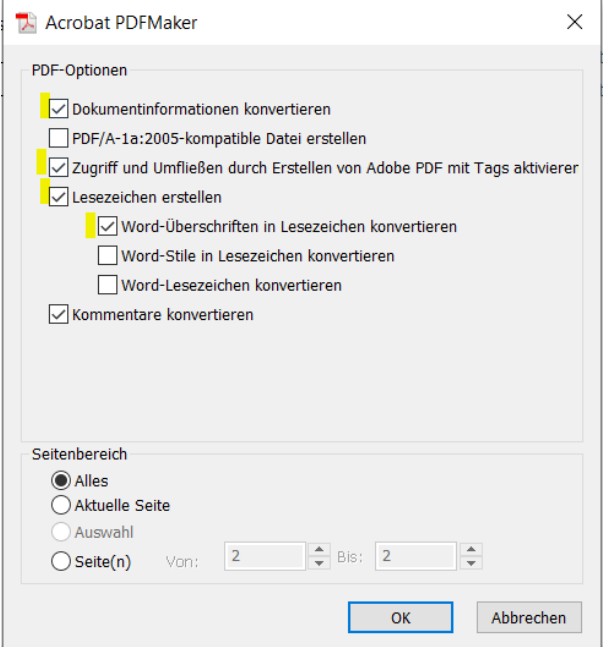

Auch wenn bei der direkten Erstellung des PDF mit **"PDF erstellen"** unter dem Reiter Acrobat oder unter Datei "als Adobe PDF speichern" PDF erstellt werden, werden bei den Einstellungen Optionen benötigt, wie:

- **Dokumentinformationen konvertieren,**
- **Zugriff auf Umfließen durch Erstellen von Adobe PDF mit Tags aktivieren,**
- **Lesezeichen erstellen mit Word-Überschriften in Lesezeichen konvertieren.**

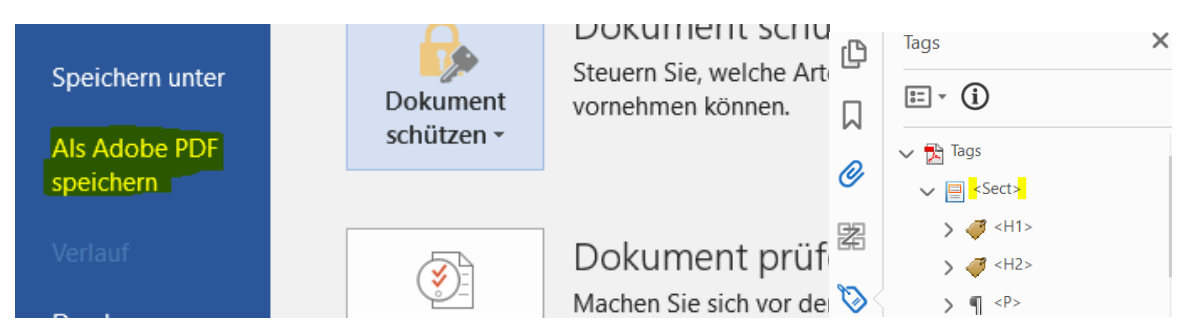

*Bei dieser Speicherform muss unter Tags der "Sect" Tag im erzeugten PDF Dokument und der Fenstertitel evtl. in "Dokument" angepasst werden. Dafür entfallen andere Nachbearbeitungen.* 

### <span id="page-3-1"></span>**"Speichern unter" oder "Als Adobe PDF speichern"?**

Welche der beiden Möglichkeiten die angebrachte ist lässt sich nicht auf Anhieb sagen. Die Entscheidung hängt maßgeblich von der **Fehleranalyse im PAC** ab.

# <span id="page-4-0"></span>**Download PAC in "Access for all"**

Zur Überprüfung der Barrierefreiheit des erzeugten PDF Dokuments eignet sich der **PDF**  Accessibiltity Checker (PAC), der z.B. unter "PDFUA Fundation" nach vorheriger Registrierung runtergeladen werden kann.

<https://pdfua.foundation/de/pdf-accessibility-checker-pac/registrieren-pac>

## <span id="page-4-1"></span>**Dokument im PAC prüfen**

Wenn ein PDF aus Word heraus entsprechend aller Vorgaben erzeugt wurde, werden in der Überprüfung im **PAC** noch **Fehler und Warnungen** angezeigt.

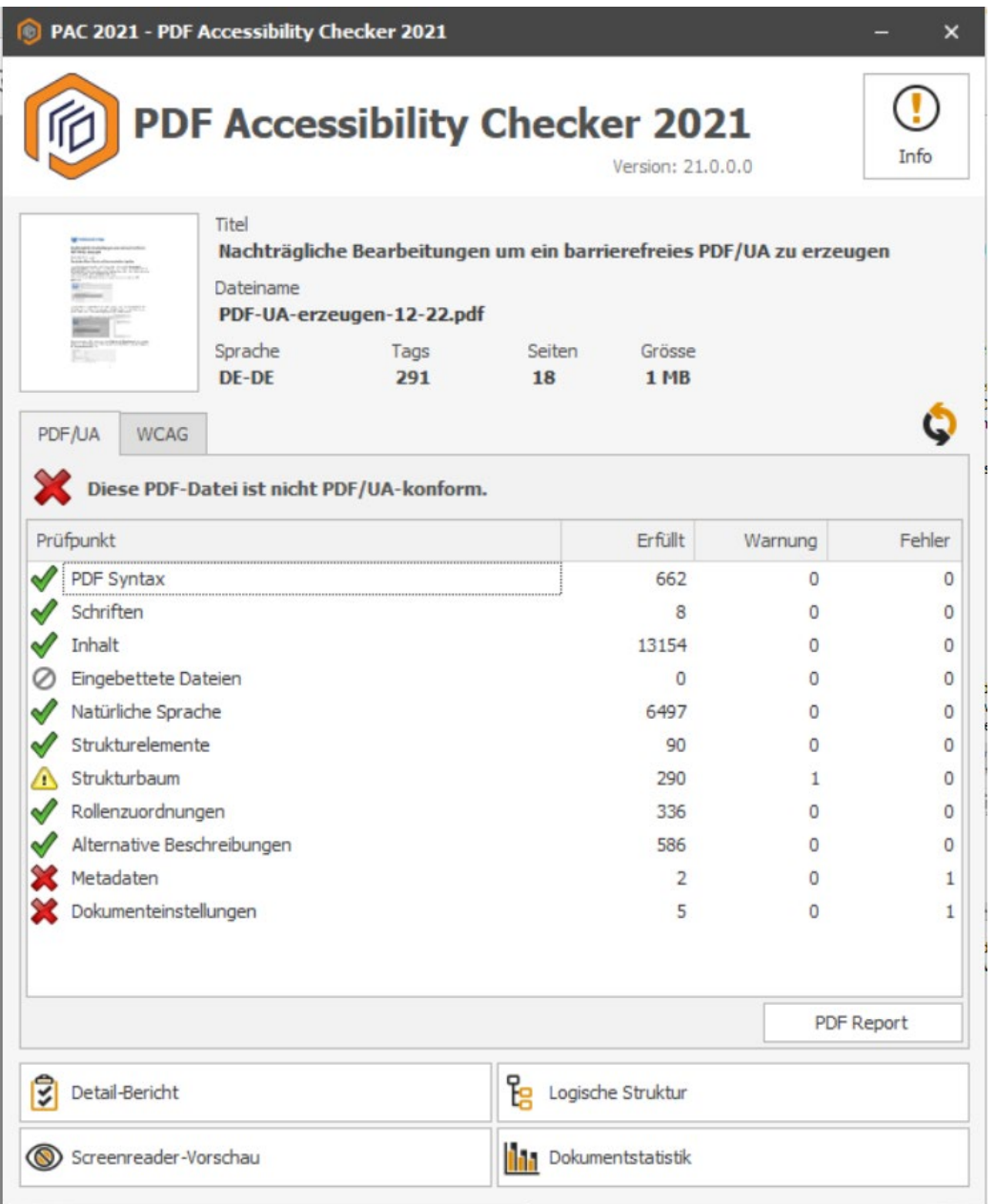

*Relativ häufig gehören Metadaten und Dokumenteinstellungen zu den zu behebenden Fehlern.* 

Die angezeigten Fehler und Warnungen werden im Bericht des PAC genauer beschrieben und können im Nachhinein **im PDF** mit **Acrobat DC** beseitigt werden. So zum Beispiel die Dokumenteinstellungen im Eigenschaftenfenster und die Metadaten mit dem Preflight Werkzeug von Acrobat DC.

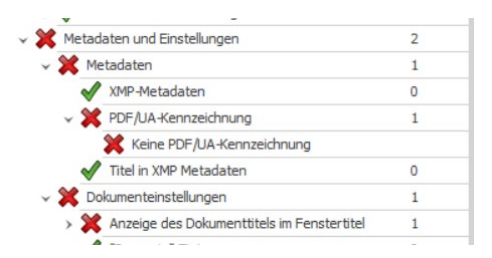

# <span id="page-5-0"></span>**Grundlegende PDF Korrekturen**

### <span id="page-5-1"></span>**Dokumenttitel in Dokumenteinstellungen korrigieren**

**1.** Im PDF unter Datei - **Eigenschaften öffnen**

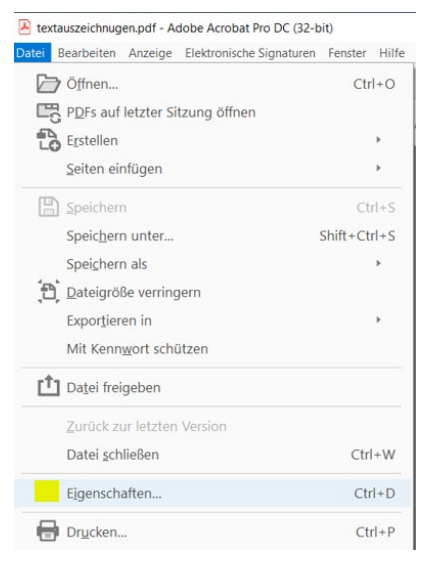

2. Unter dem Reiter **Datei – Eigenschaften - Fensteroptionen - Einblenden - Dokumenttitel** auswählen

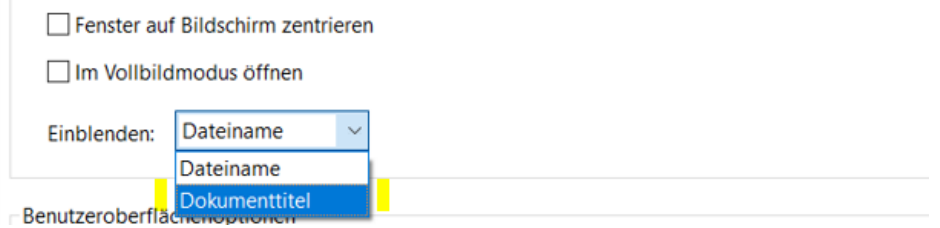

3. Mit **OK** bestätigen und PDF Datei **speichern**

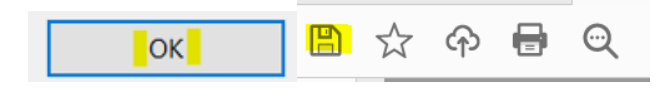

4. Im **PAC Dokumentsettings überprüfen**. Bei grünem Häkchen ist es OK.

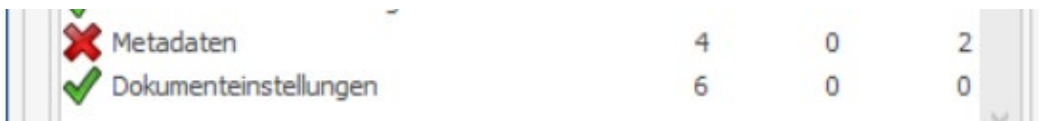

# <span id="page-6-0"></span>**Prüfung der Barrierefreiheit in Acrobat DC**

1. Die Prüfung der Barrierefreiheit kann zusätzlich über Acrobat DC laufen.

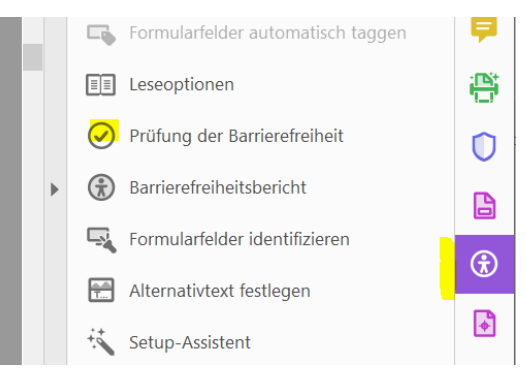

- 2. Dabei werden auftauchende Fehler, die nicht automatisiert können bzgl. Lesereihenfolge und Farbkontrast angezeigt.
- 3. Fehler, wie ein vergessener Alternativtext bei Abbildungen und Links sollten im Stamm Worddokument überprüft und korrigiert werden.

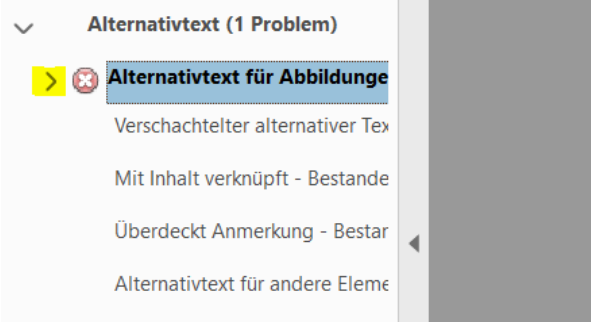

## <span id="page-6-1"></span>**Zum guten Schluss "Fehler im Metadata" mit Werkzeug Preflight beheben**

**Hinweis: Den PDF/UA Eintrag bitte erst setzen, wenn das Dokument barrierefrei ist!**

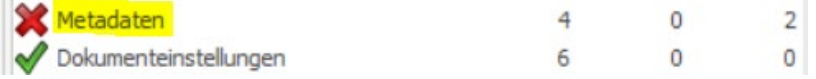

- 1. Im PAC wird noch die Prüfung **Metadata mit rotem Kreuz** gekennzeichnet
- 2. in der Werkzeugleiste von Acrobat DC das Werkzeug "Preflight" suchen

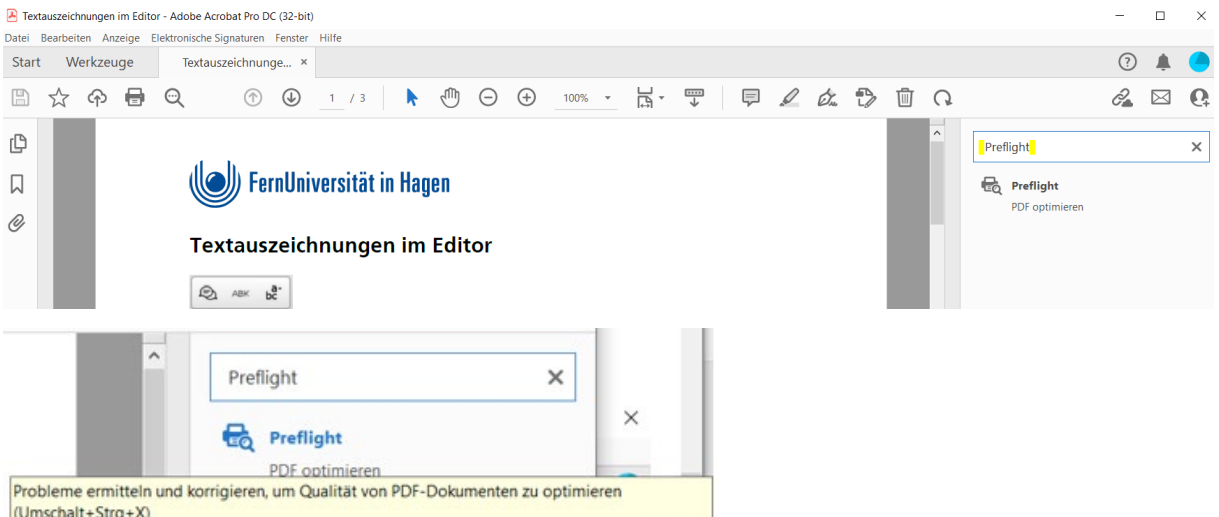

- 3. Nach dem Aktivieren von "Preflight" in der Suche Profilereiter rechts oben "PDF/UA eingeben.
- 4. Dann den **Schraubschlüsselicon** aktivieren und rechts daneben Icon mit dem **grünen Balken** drücken.

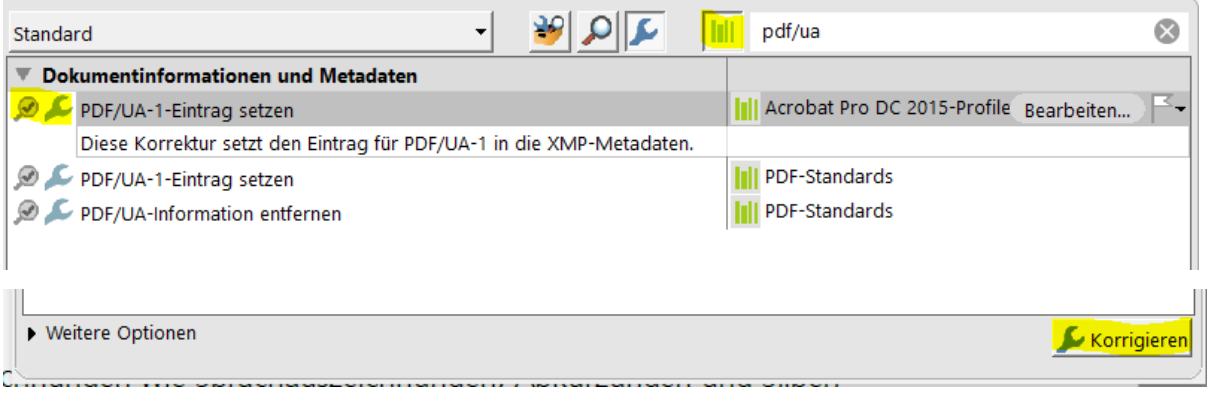

- 5. Den PDF/UA-1- Eintrag setzen übernehmen und mit dem Button "korrigieren" den Eintrag bestätigen.
- 6. Über die Aufforderung **Datei speichern** Datei überschreiben oder **neuen Namen** (Empfehlung) vergeben.

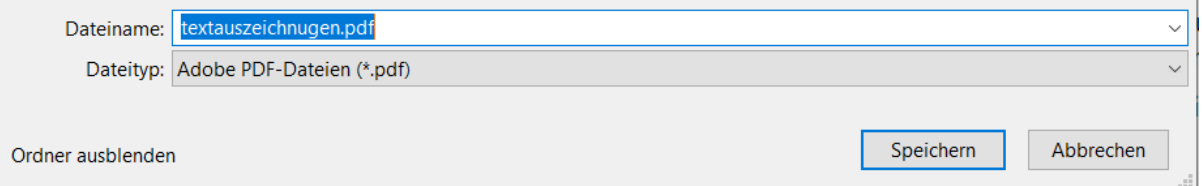

7. In dem sich dann öffnenden Ergebnisfenster wird Folgendes angezeigt: Das Preflight Profil "PDF/UA-1-Eintrag setzen" ergab keine Probleme und Warnungen

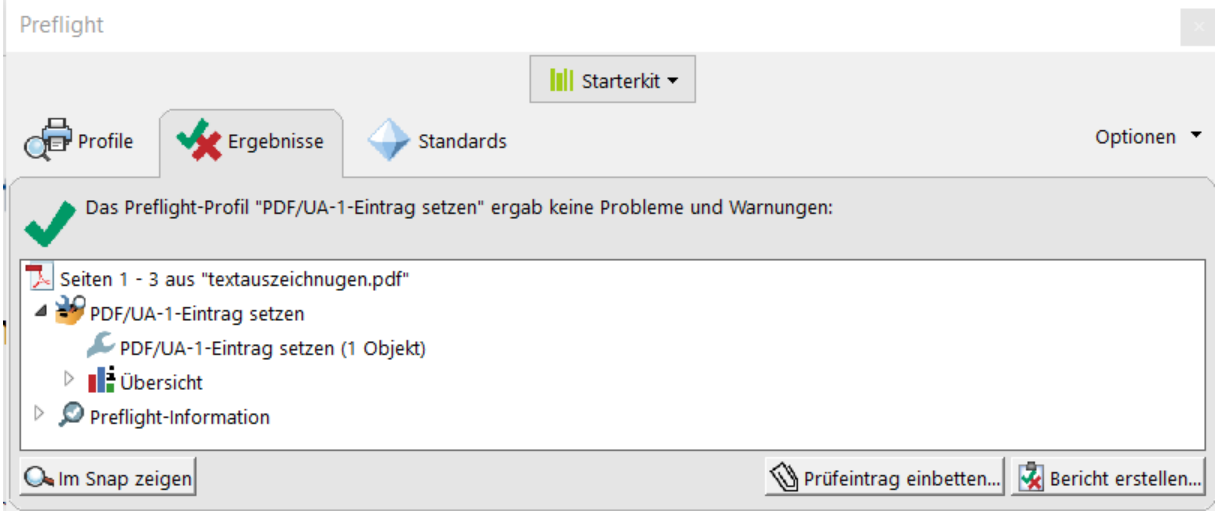

## 8. *Die Überprüfung im PAC zeigt ebenfalls, dass dort kein Fehler mehr auftaucht.*

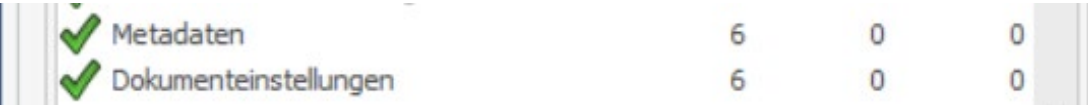

# <span id="page-9-0"></span>**Spezielle Fehler und Warnungen zum Inhalt der PDF Datei**

Im **Detailbericht des PAC** werden detailliert die Warnungen beschrieben.

### <span id="page-9-1"></span>**Warnungen und Fehler unter: "Logische Struktur"**

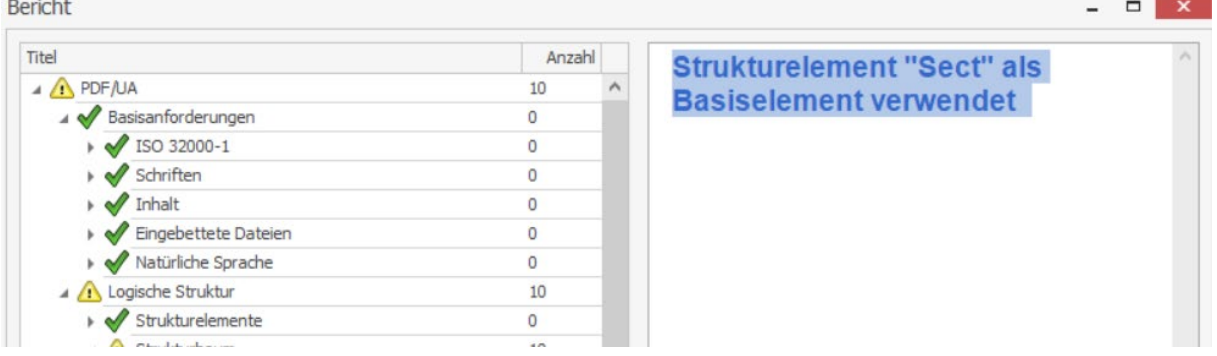

#### **Warnungen im Strukturbaum** *beheben*

**Hinweis:** Die Änderungen lassen sich nicht rückgängig machen, daher ist es ratsam **die PDF Datei mit anderem Dateinamen zu sichern.**

### **Warnung im Strukturbaum: Strukturelement "Sect" als Basiselement verwendet beheben**

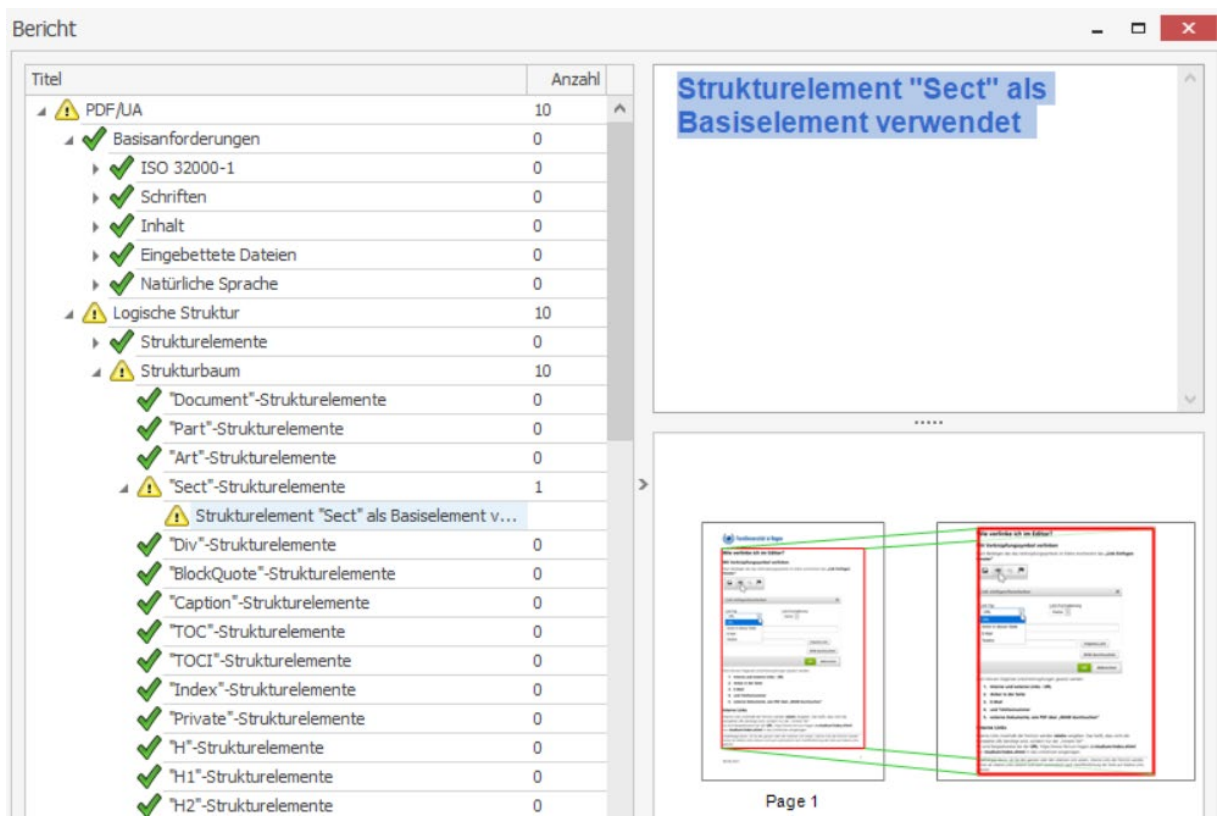

- 1. *Im Tagbaum Sect markieren*
- 2. *Im PDF mit der rechten Maustaste Eigenschaften anwählen*

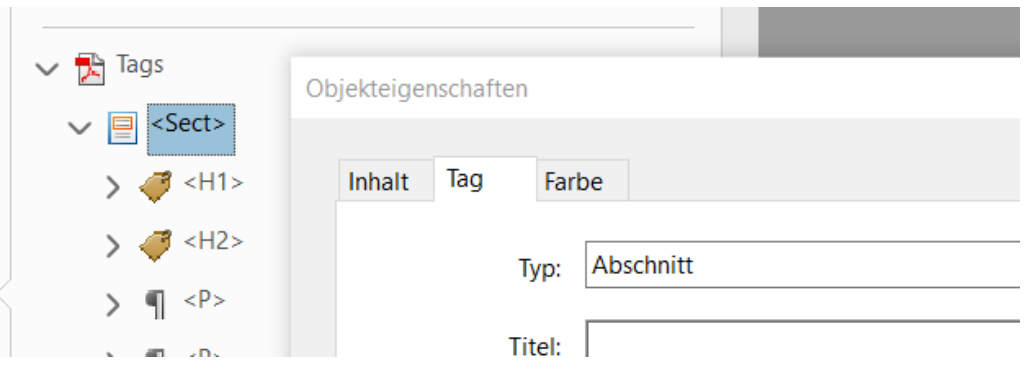

3. *Im Objekteigenschaftenfenster im Reiter Tag statt Typ Abschnitt den Typ Dokument auswählen.*

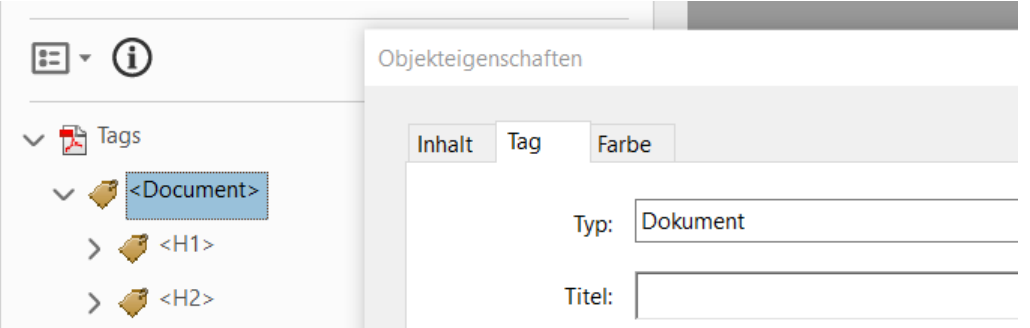

4. *Danach das Fenster schließen und das PDF Dokument speichern*

### **Warnung "Figure Strukturelement"**

### **Mögliche unangebrachte Verwendung des Strukturelements "Figure"**

1. Im **PAC Detailbericht** werden alle unangebrachten Verwendungen angezeigt.

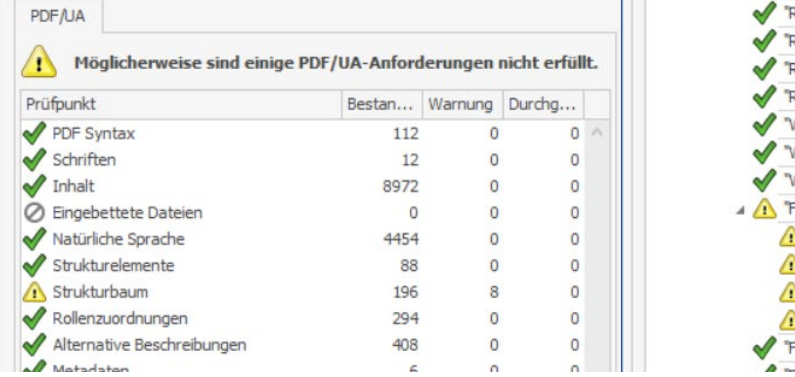

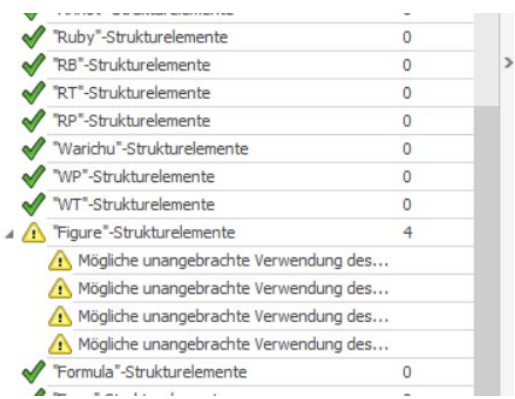

MAM d

2. Durch **Anwählen der entsprechenden Warnung** werden sie in der Vorschau angezeigt.

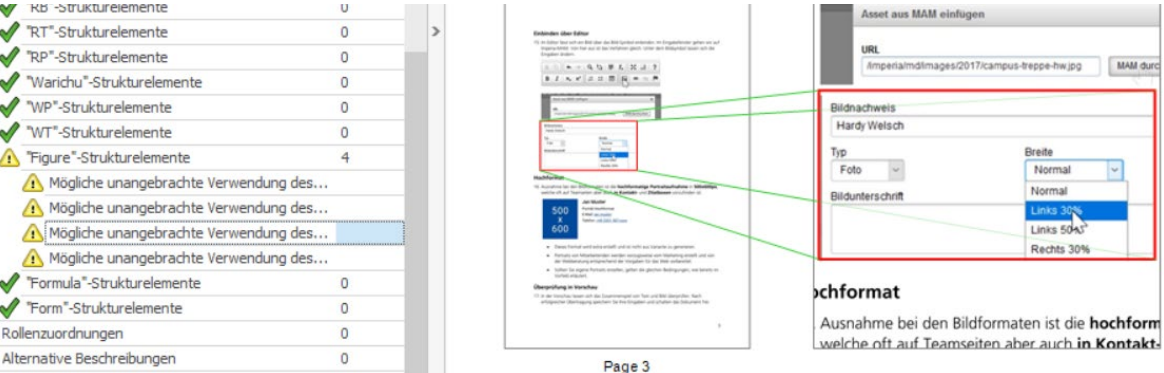

3. Über die Suche im PDF in Acrobat DC "Lesereihenfolge" suchen und anwählen

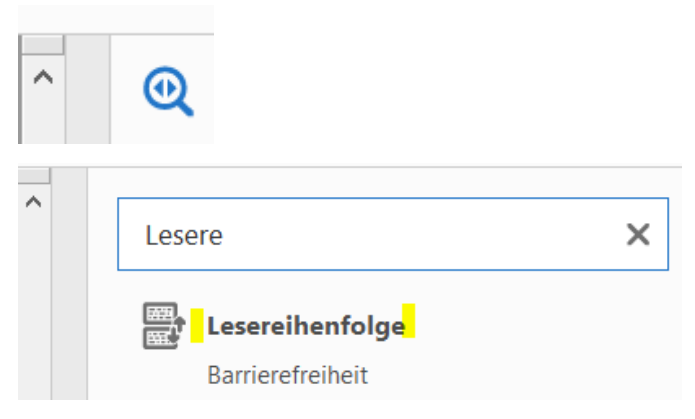

4. Bei der Werkzeugleiste links das **Tag Icon anwählen**. So dass wird der Tagbaum angezeigt wird **entsprechende Stelle im PDF Dokument markieren**, die im PAC Bericht angezeigt wurde und Tag bzw. Bild im Inhalt des PDF markieren und dann das **Optionsfeld (Listensymbol)** oberhalb des Tagbaums anwählen

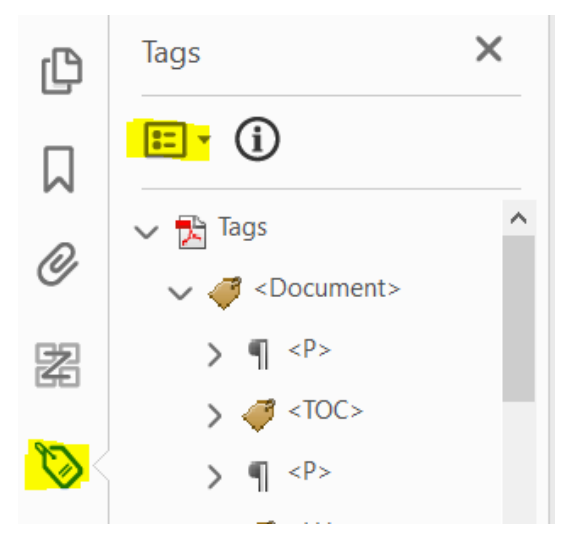

5. "Tag in Auswahl suchen" anwählen

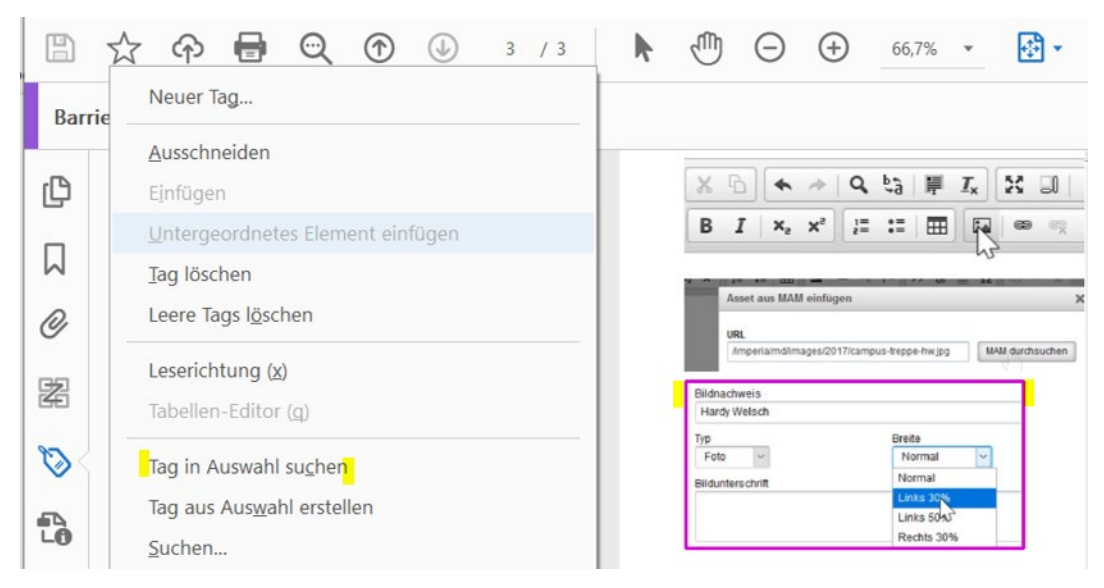

6. Mit der **rechten Maustaste** auf das angezeigte **Element im Tagbaum** gehen

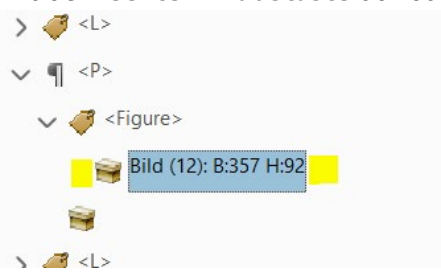

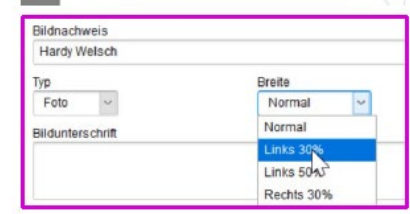

**Hochformat** 

7. Dann **Eigenschaften** anwählen

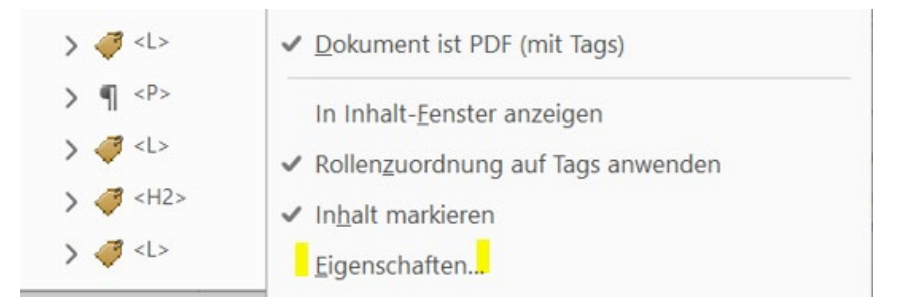

8. In dem sich öffnenden Fenster **"Tag bearbeiten"** anwählen

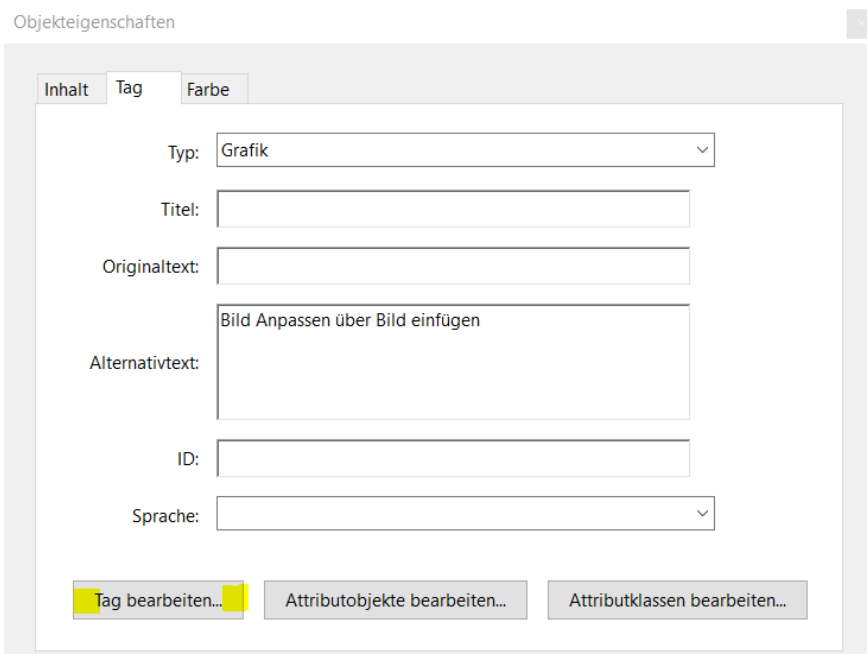

9. In dem sich öffnenden Tag-Element **über + aufklappen**.

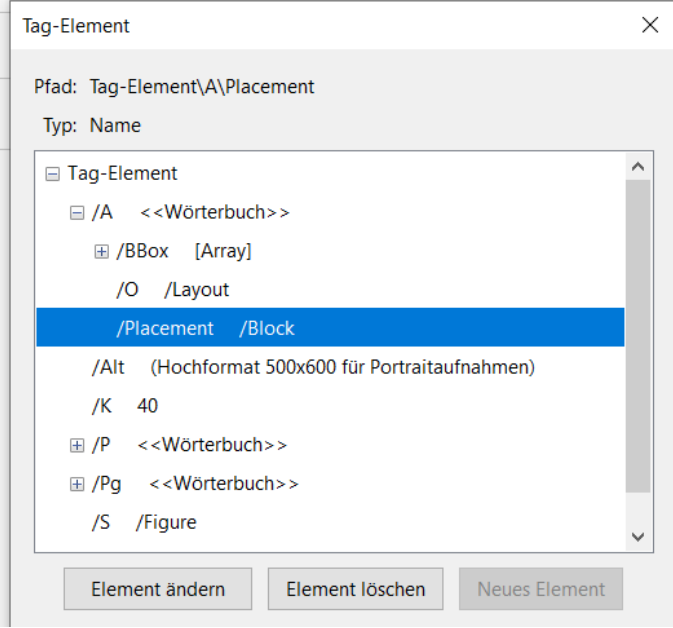

10. **Bei "/Placement /Block" "Element ändern"** anwählen und den Wert "Block" in "Inline" ändern

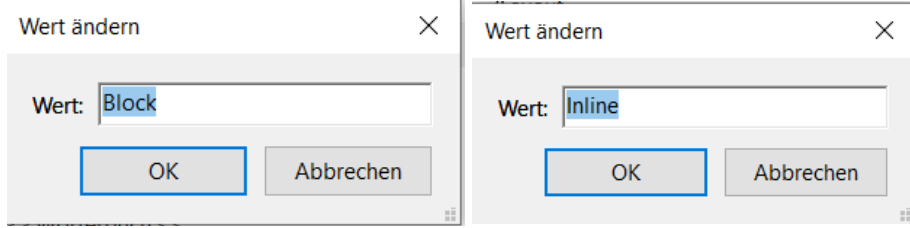

- 11. Die Änderung mit **OK** bestätigen und das Objekteigenschaften **Fenster schließen** und die Änderungen im PDF Dokument **speichern**.
- 12. Auf diesem Weg alle als problematisch angezeigten Figure Elemente des PAC ändern.

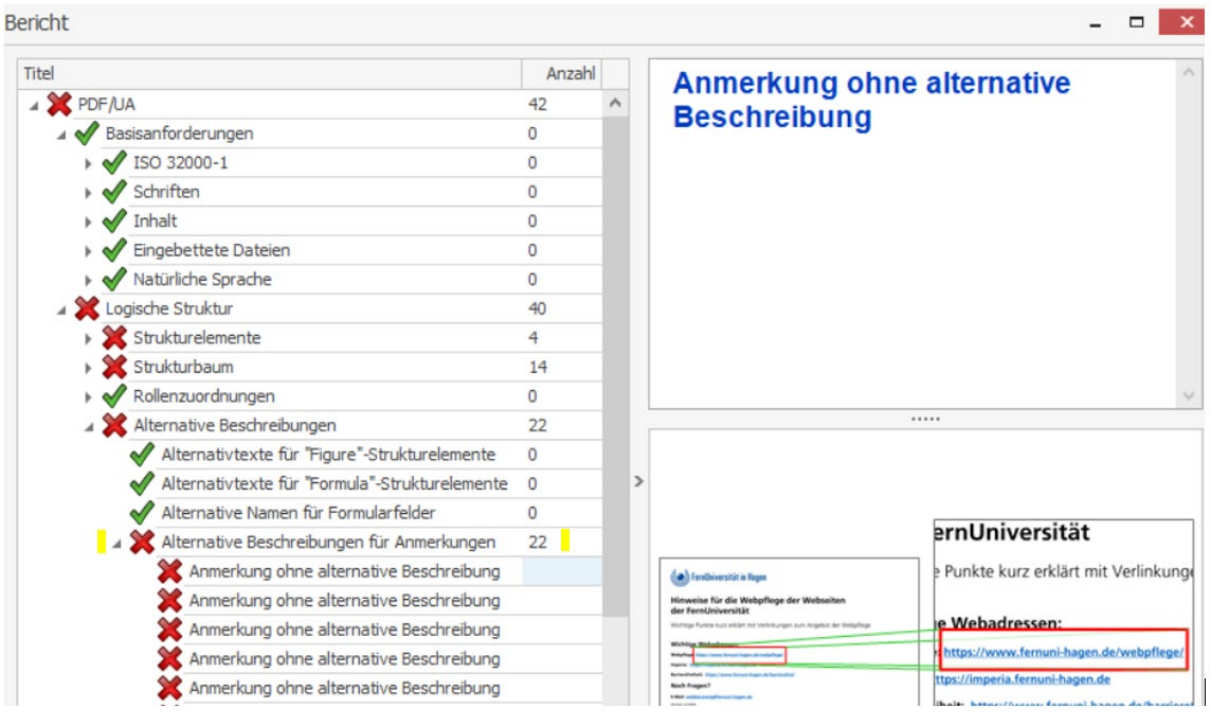

## **Fehler: Anmerkung ohne alternative Beschreibung**

#### **Korrektur im Word Basis Dokument**

1. Am besten ist es die Änderung im Word Dokument unter "Hyperlink bearbeiten" den Fehler zu beheben

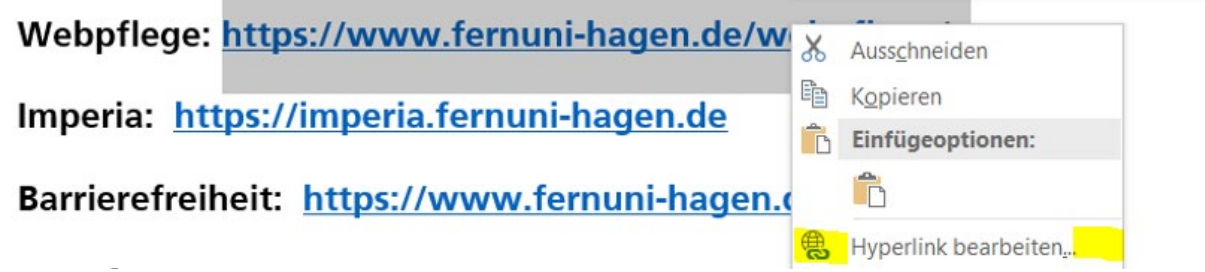

2. Dazu in dem Fenster die **Quickinfo** auswählen und dort den gewünschten Text eintragen.

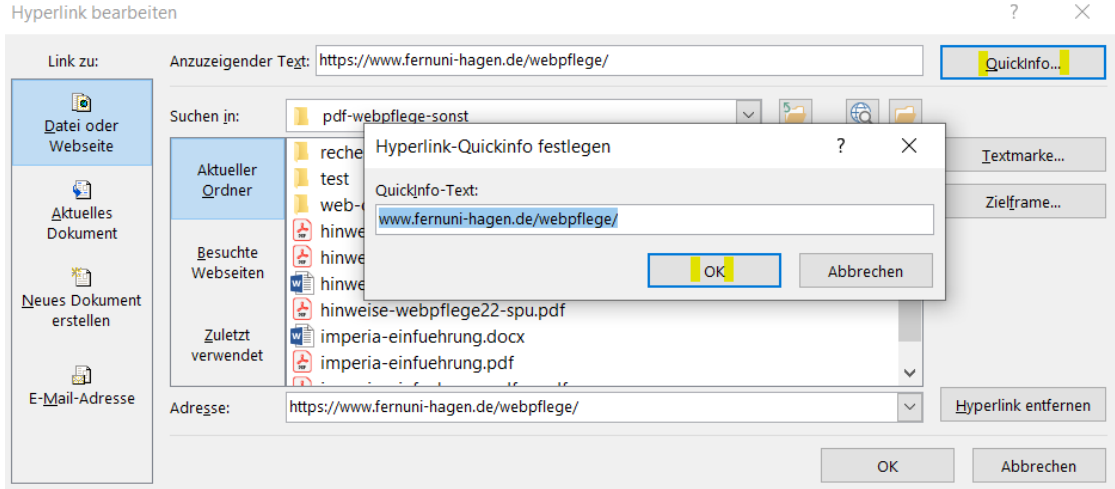

Den Eintrag mit OK bestätigen und **alle Links mit Quickinfo** versehen.

#### **Korrektur im PDF Dokument**

Wenn das eine Änderung im Word Dokument nicht möglich ist kann dies auch in Acrobat DC erfolgen.

 $^{\circledR}$ 

3. Über die Suche in Acrobat DC "Lesereihenfolge" suchen und anwählen

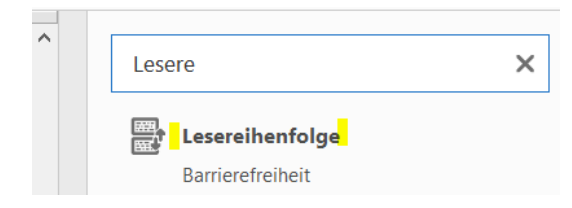

4. Tags öffnen und oberhalb des Tagbaumes über Optionen **Tag in Auswahl suchen**

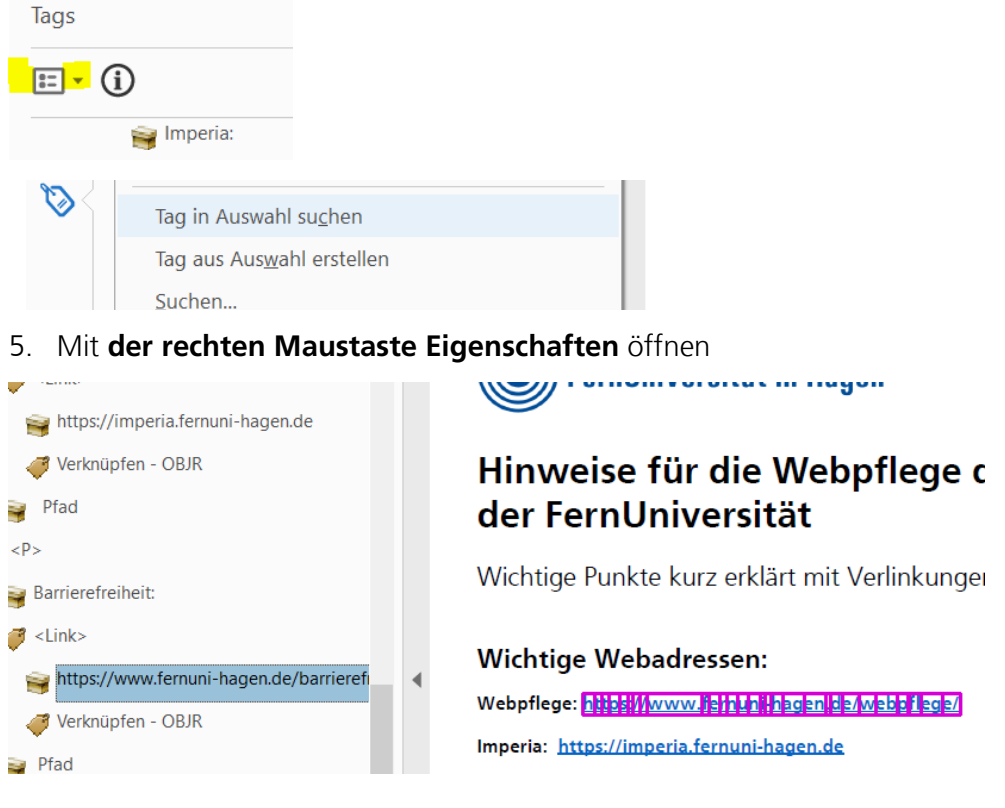

6. Eigenschaften öffnen und in dem sich dann öffnenden Fenster **Alternativtext** eingeben.

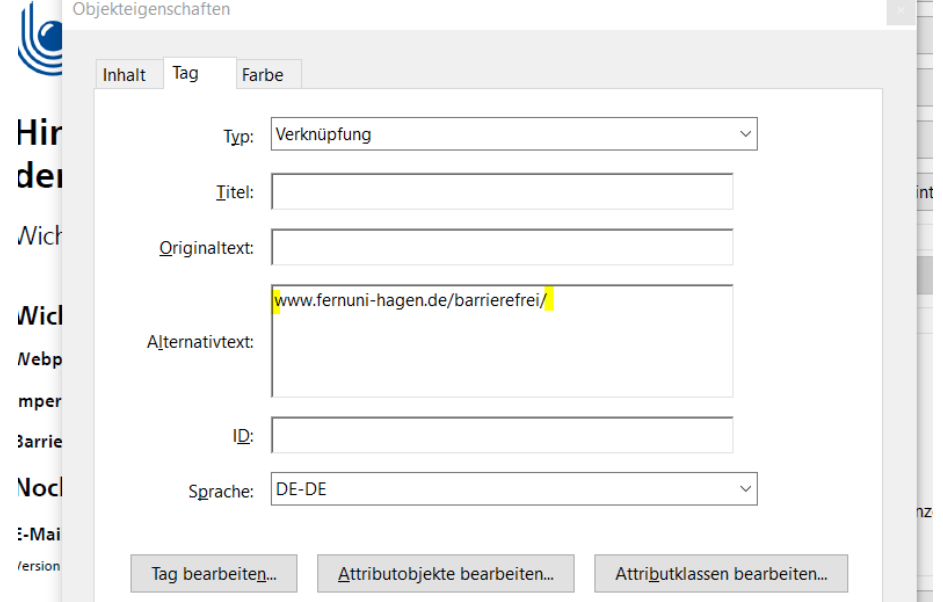

7. Dann das Fenster schließen und PDF Dokument speichern

#### **Hilfreicher Link:**

[https://www.barrierefreies-webdesign.de/knowhow/pdf-ua/28-012-pac-3-fehler-mit-adobe](https://www.barrierefreies-webdesign.de/knowhow/pdf-ua/28-012-pac-3-fehler-mit-adobe-acrobat-reparieren.html)[acrobat-reparieren.html](https://www.barrierefreies-webdesign.de/knowhow/pdf-ua/28-012-pac-3-fehler-mit-adobe-acrobat-reparieren.html) (externer Link)

#### **"Anmerkung ohne alternative Beschreibung" im Inhaltsverzeichnis**

Sollte dieser Fehler im Zusammenhang der Inhaltsverzeichniseinträge angezeigt werden empfiehlt sich folgendes Vorgehen.

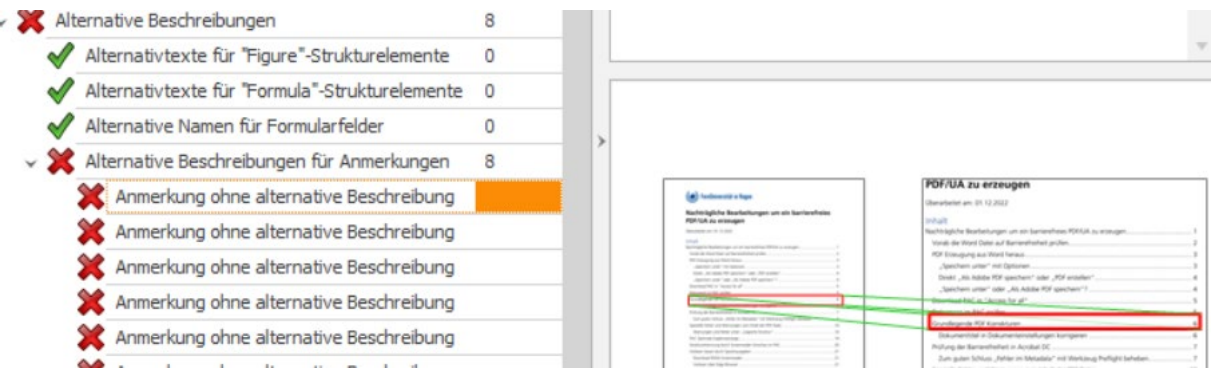

Diesen Fehler können Sie mit dem Preflight Werkzeug korrigieren. Dazu in der Eingabe "link" schreiben und dann "Inhaltseintrag für Link-Annotations erzeugen." aktivieren.

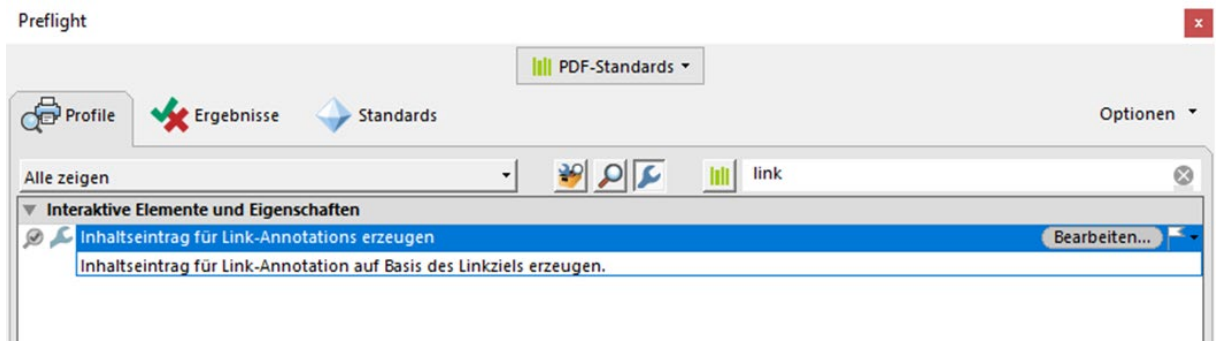

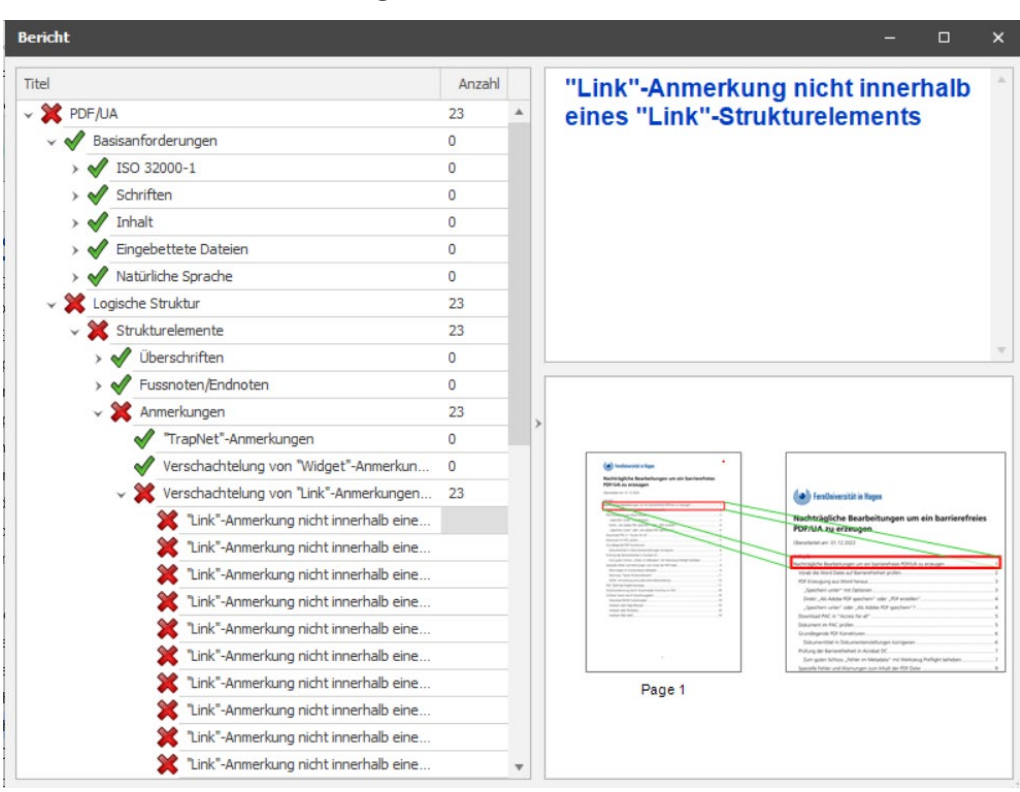

**Fehler: Link-Anmerkung nicht innerhalb eines "Link"-Strukturelements**

*Dieser Fehler taucht häufig im Zusammenhang mit der Erstellung eines automatisierten Inhaltsverzeichnisses in der Worddatei auf, wenn das PDF "als PDF speichern" abgespeichert wurde.*

### **Korrektur im PDF Dokument**

- 1. In der **Tagansicht** von Acrobat DC vom Inhaltsverzeichnis die entsprechende Reference suchen und markieren (Dazu ggf. die Bereiche aufklappen)
- 2. Zur schnelleren Vorgehensweise lassen sich mehrere <Reference> Tags mit der Steuerungstaste anwählen

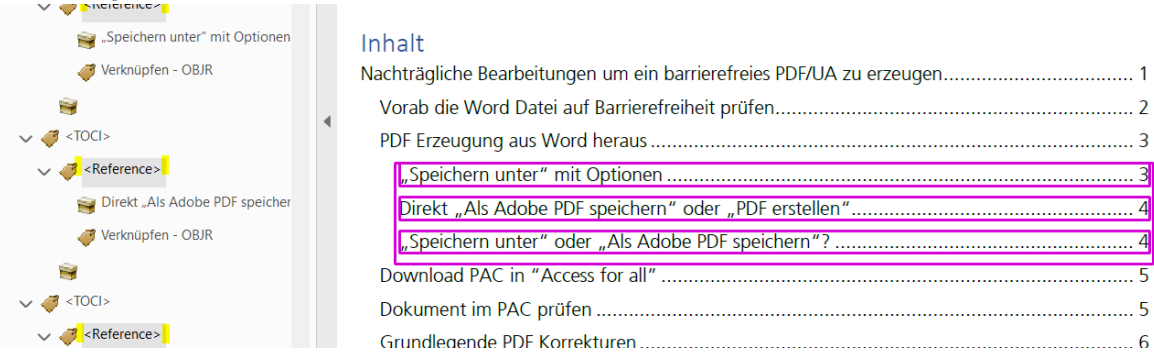

3. Über die rechte Maustaste **Eigenschaften** anwählen

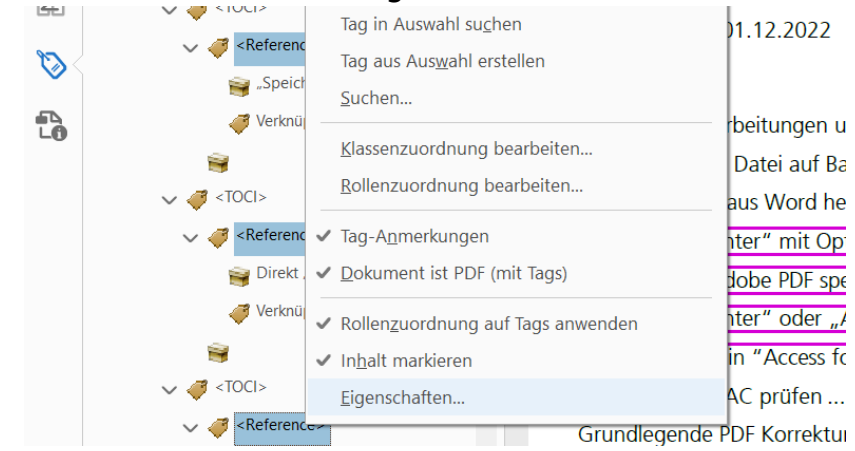

4. Bei den **Objekteigenschaftenfenster Reference** durch **Verknüpfung** ersetzen.

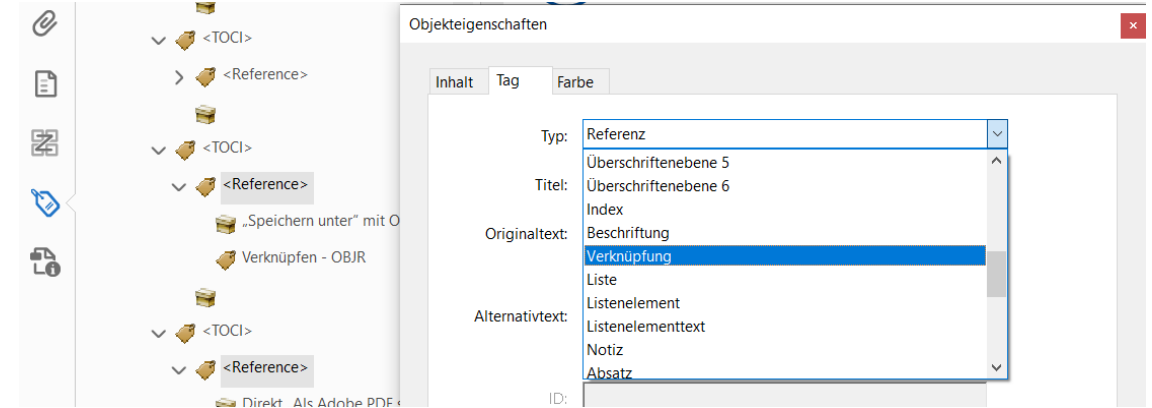

5. Reference wird nun als Link angezeigt und der Fehler ist behoben, wenn alle Referenzen in Link korrigierte wurden.

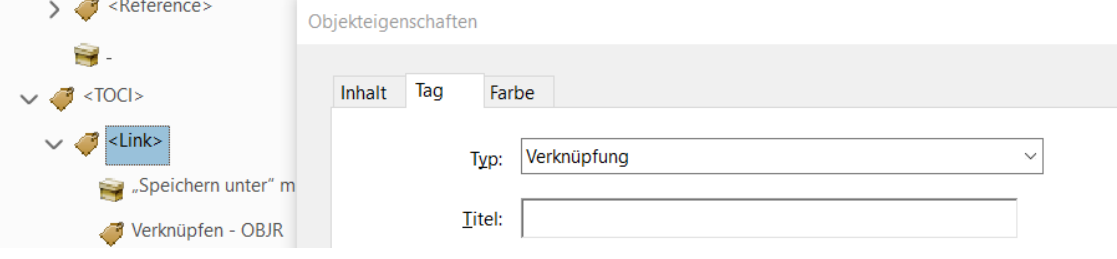

# <span id="page-19-0"></span>**PAC Optimale Ergebnisanzeige**

Wenn alle Häkchen grün sind und die von PAC geprüften PDF/UA Anforderungen erfüllt sind ist die Bearbeitung Dokuments beendet. Bitte überprüfen Sie zudem die Struktur in der Screenreader Vorschau.

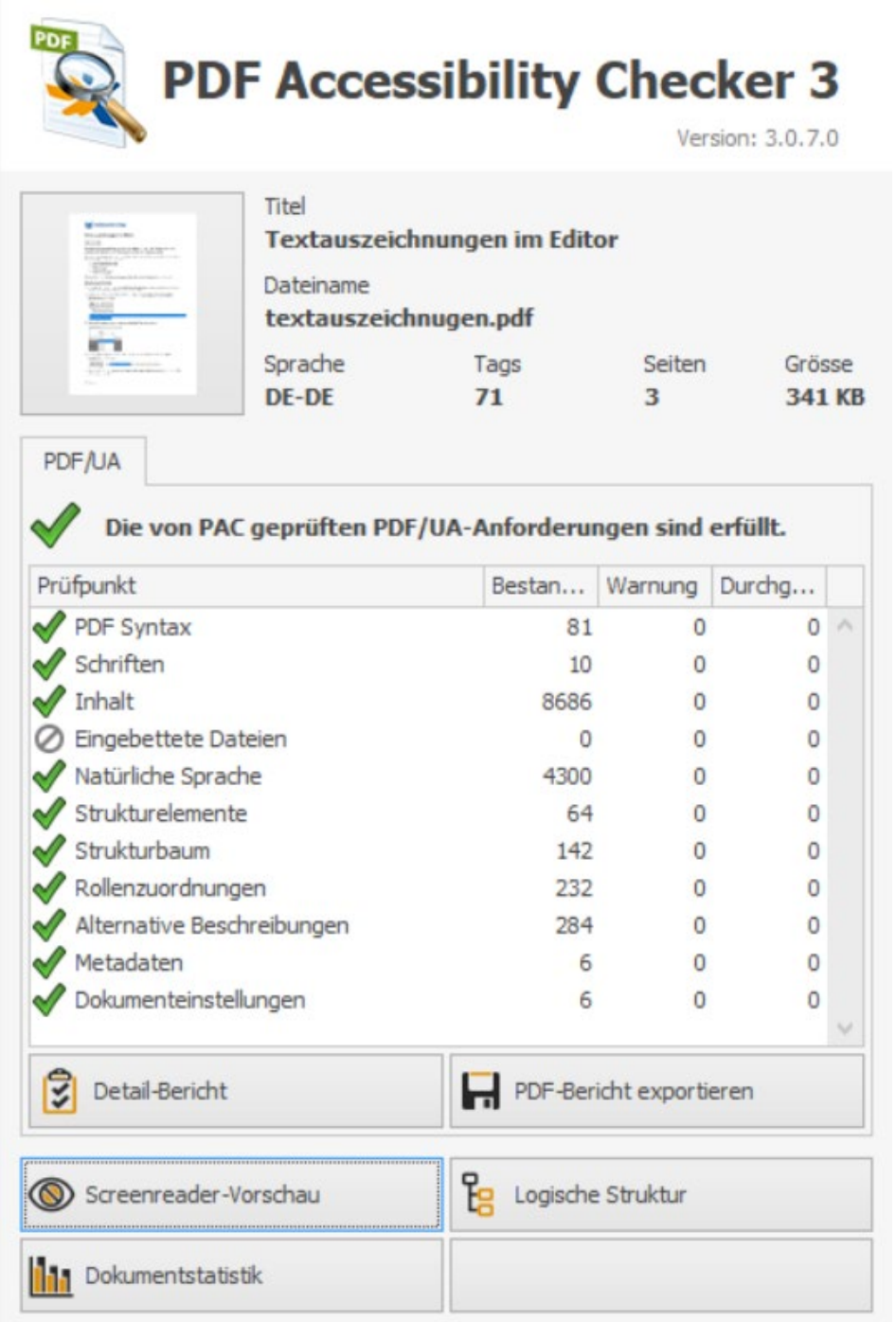

## <span id="page-20-0"></span>**Strukturerkennung durch Screenreader-Vorschau im PAC**

In der Screenreader-Vorschau lässt sich die Dokumentstruktur sehr gut erkennen und überprüfen.

**Tipp:** Abschließend - aber auch zwischenzeitlich - sollte die Screenreader-Vorschau des PDF Dokuments im PAC aufgerufen werden.

Wenn sich die Vorschau nicht öffnen lässt, ist das Dokument defekt. Daher sollten zwischendurch Versionen gespeichert werden. Nur so lässt sich der Arbeitsaufwand, der in ein Dokument gesteckt wird kontrollieren.

Zu verhindern gilt es, dass an einem defekten Dokument weitergearbeitet wird, welches im PAC vielleicht sogar nur grüne Häkchen aufweist allerdings real nicht mehr zugänglich ist.

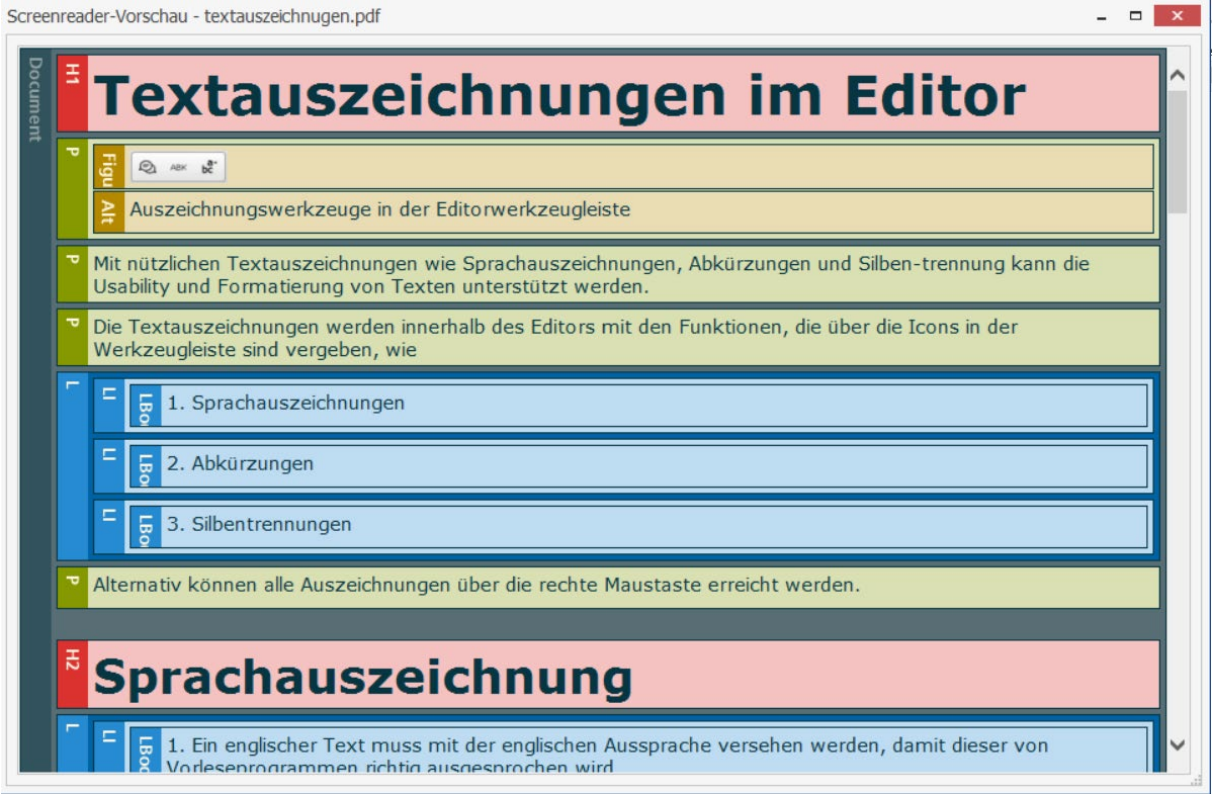

# <span id="page-21-0"></span>**Vorlesen lassen durch Sprachausgaben**

Zur Absicherung der Barrierefreiheit ist es hilfreich sich die Datei vorlesen zu lassen. Dies erfordert eine Einarbeitung in das entsprechende Programm. Dazu gibt es unterschiedliche Möglichkeiten. Besonders eignet sich der kostenfreie NVDA Screenreader.

### <span id="page-21-1"></span>**Download NVDA Screenreader:**

#### <https://www.nvaccess.org/>

Weitere Vorlesemöglichkeiten können mit Browsern und Betriebssystemen realisiert werden.

### <span id="page-21-2"></span>**Vorlesen über Edge Browser**

Auch der Edge Browser bietet die Möglichkeit des Vorlesens.

Dies gelingt über den Tastaturbefehl: **STRG + Umschalttaste + U** 

### <span id="page-21-3"></span>**Vorlesen über Windows**

Über das Kürzel: **Windows Logo Taste + STRG + N** 

## <span id="page-21-4"></span>**Vorlesen Über MAC**

Über den Kurzbefehl: **Befehl + F5**